$\overline{\phantom{a}}$ 

## **RPMME - USER MANUAL FOR AUTHOR PART 1: REGISTRATION AND SUBMISSION OF ARTICLE IN RPMME**

### **STEP 1**

#### Open RPMME website in your browser and register an account https://publisher.uthm.edu.my/periodicals/index.php/rpmme

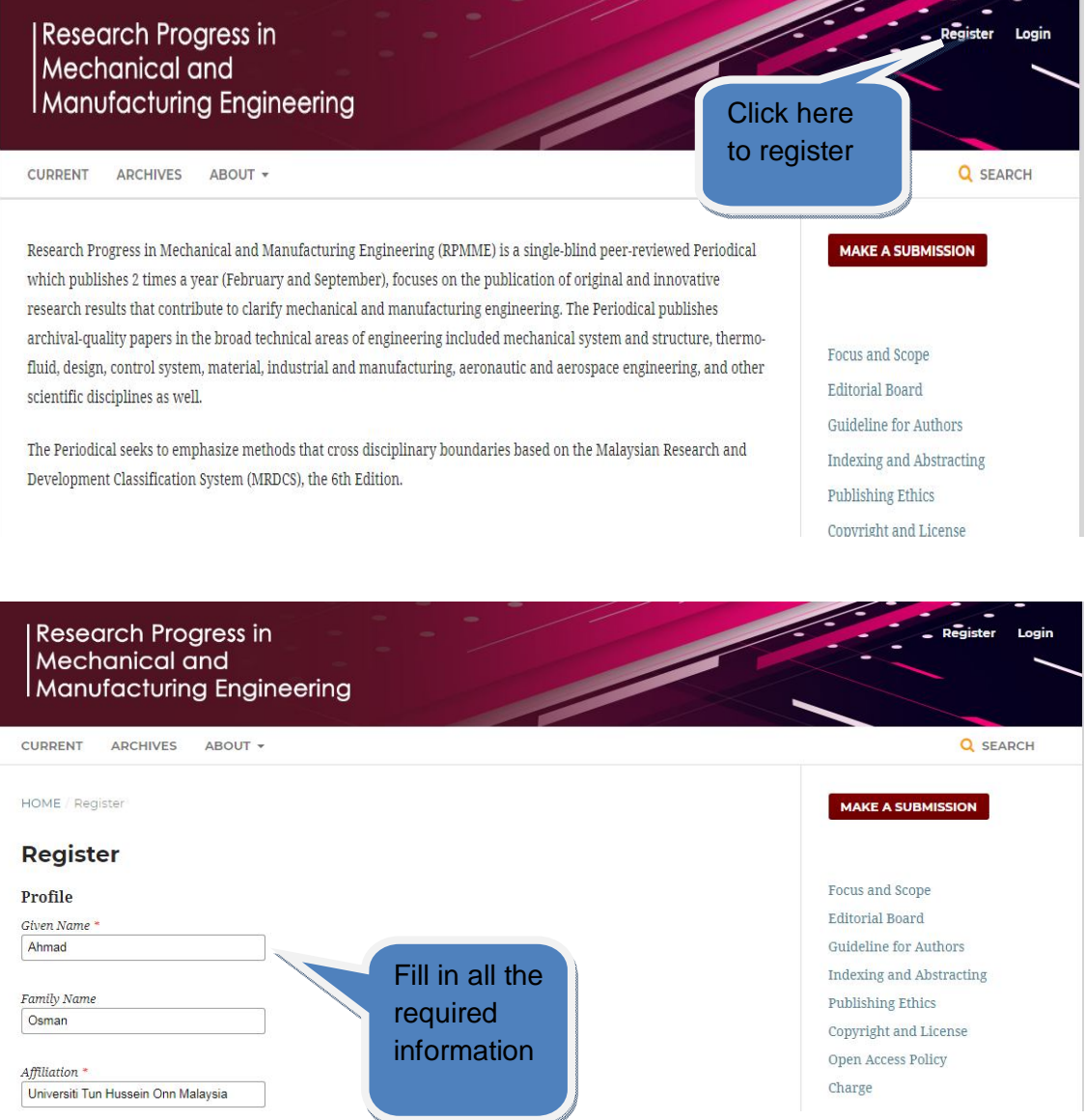

Make a submission to upload your article

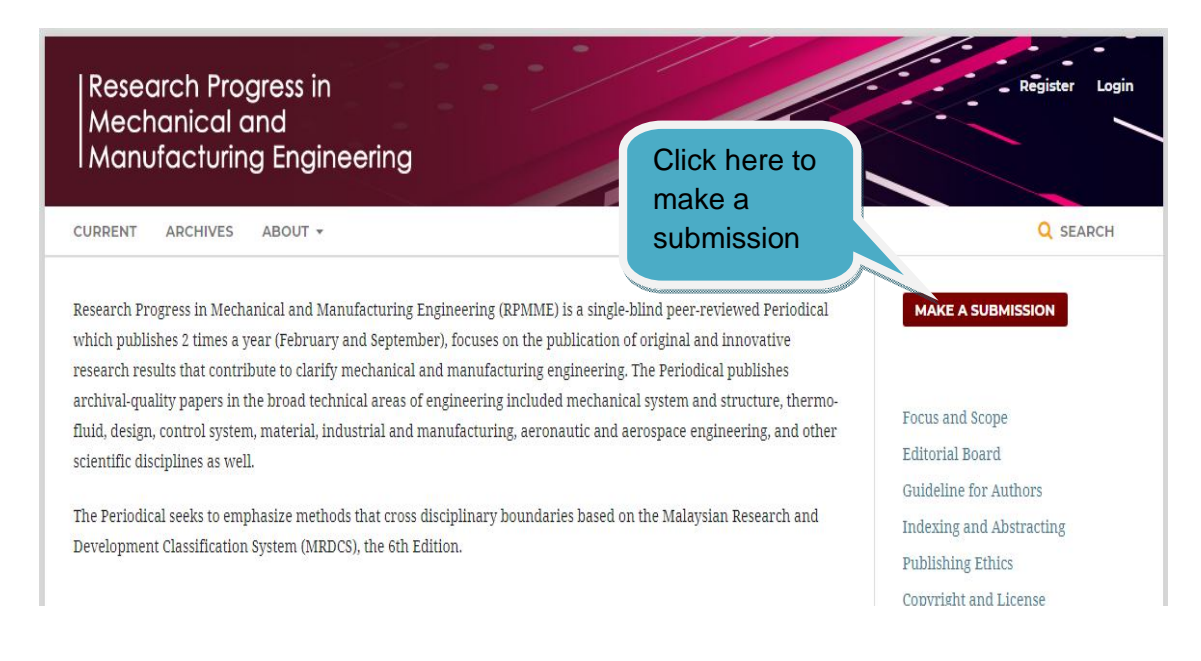

#### **STEP 3**

Click Make a new submission

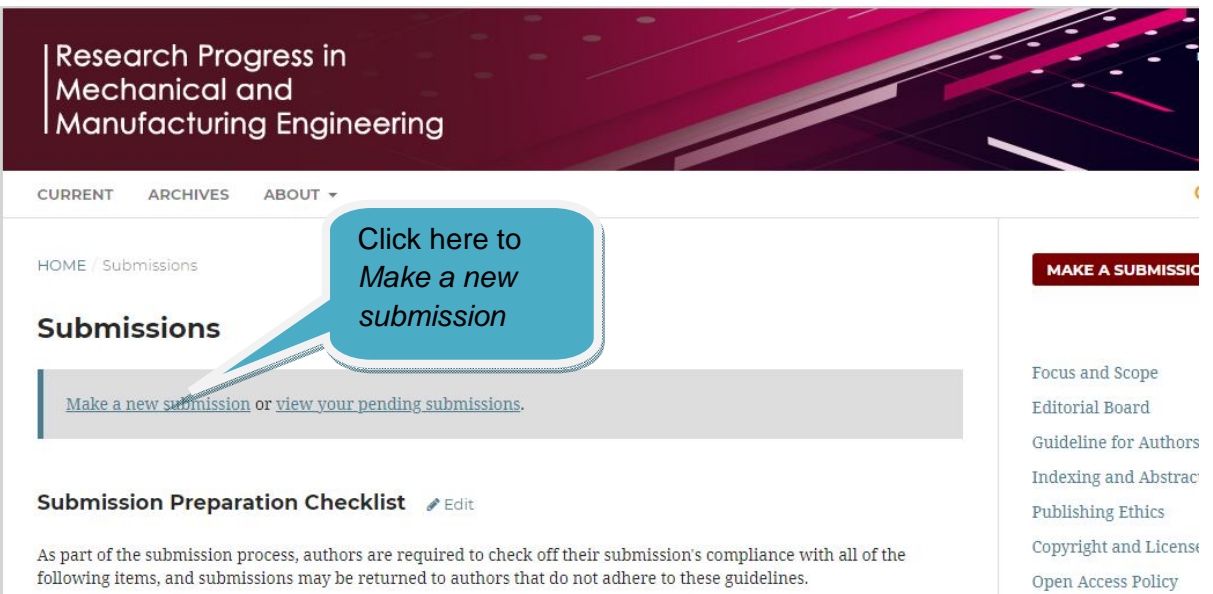

Tick all required buttons and click "Save and continue"

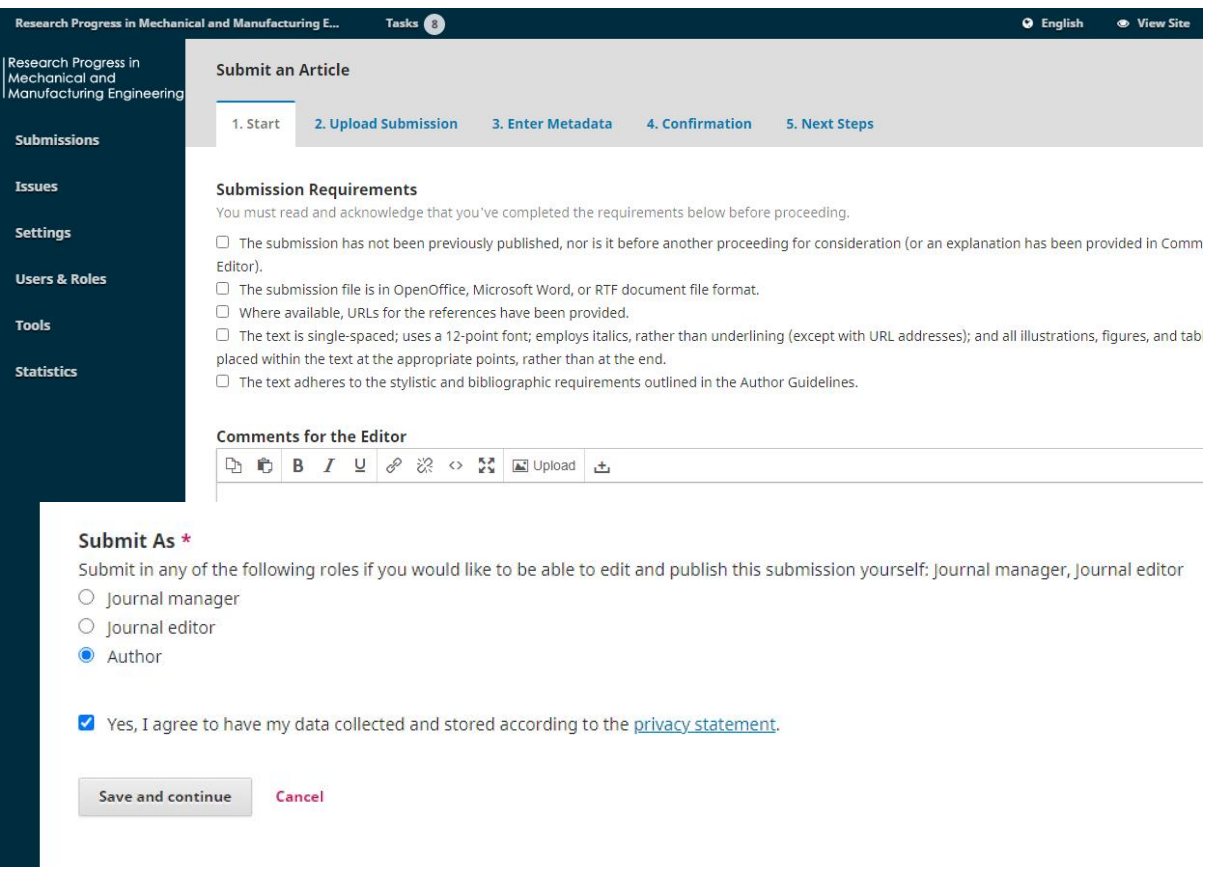

# **STEP 5**

Select "Article Text", uploads your article, review file's detail, and completes to confirm it

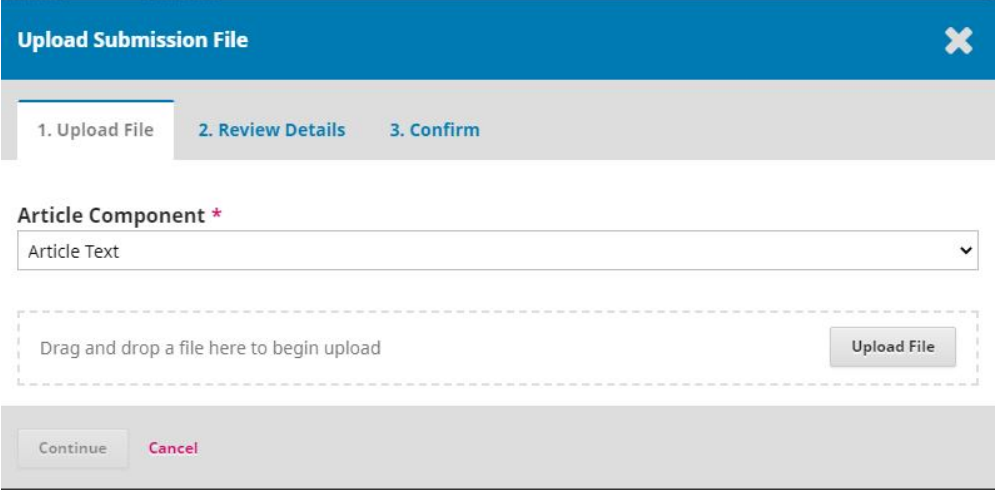

Fill all required metadata based on your article. Please ensure that all information are correct. Do not misspell your name, supervisor or co-author's name.

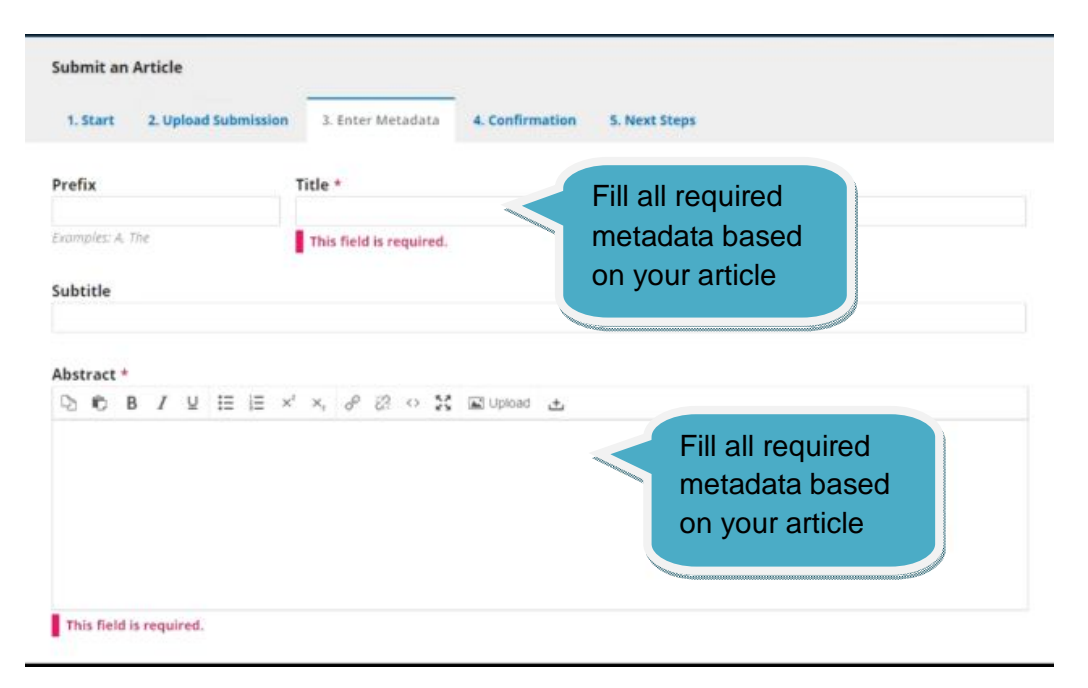

#### **STEP 7**

Do not forget to include all authors in your article. For example, your supervisor.

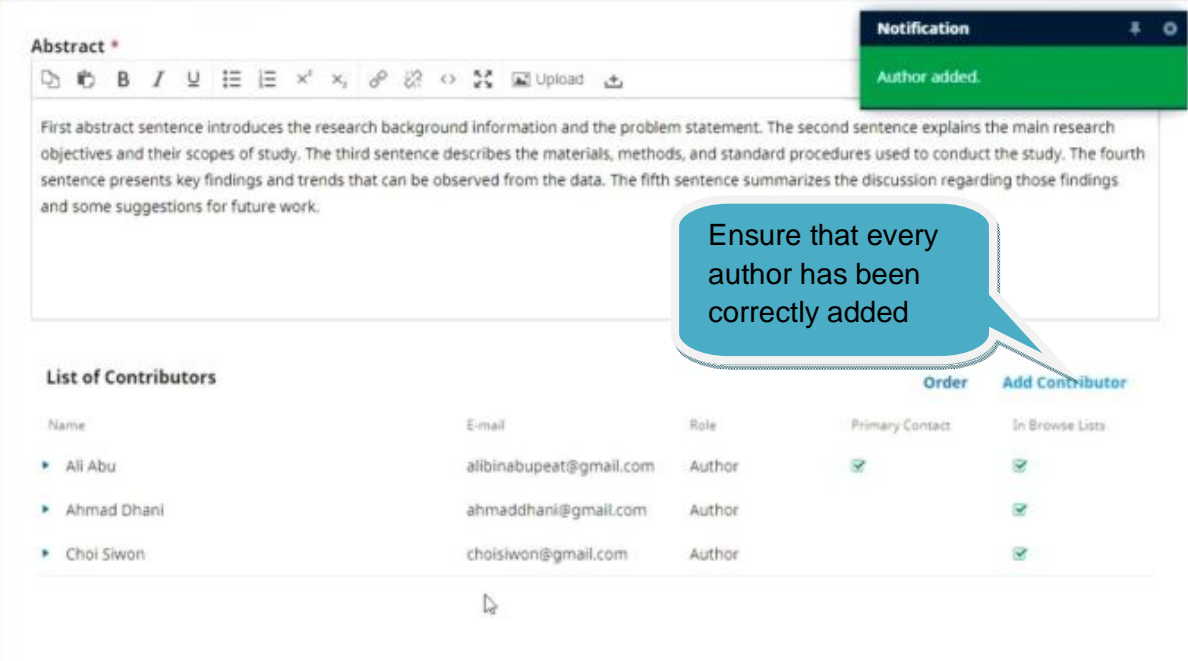

**Submission Metadata** 

Type the keywords from your article manually. Separate the keywords using a comma

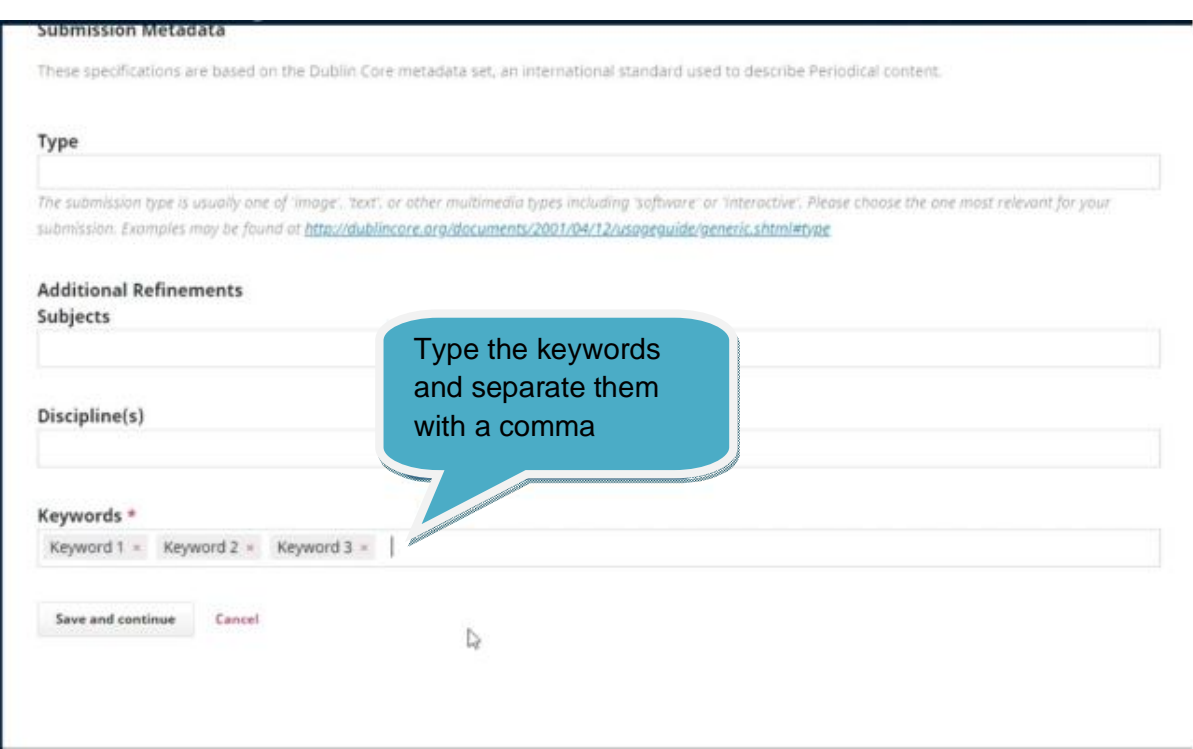

# **STEP 9**

Click the Finish Submission button to confirm the submission

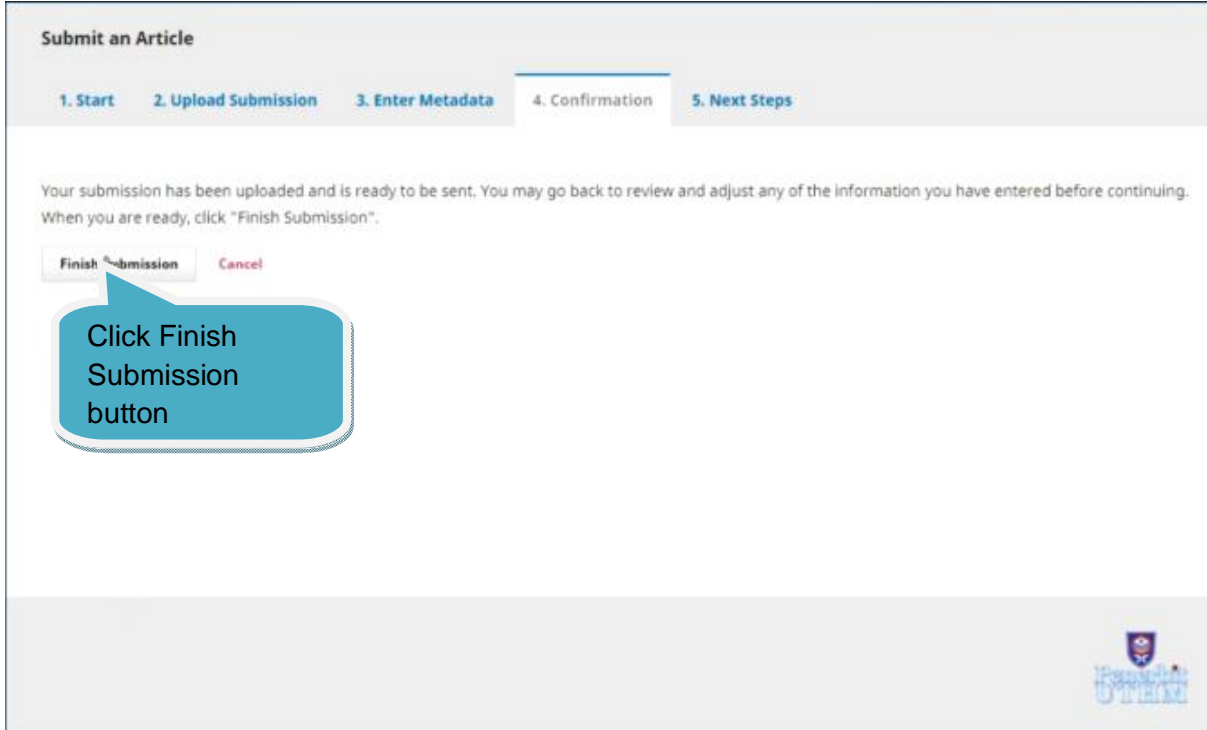

#### **STEP 10** Click OK

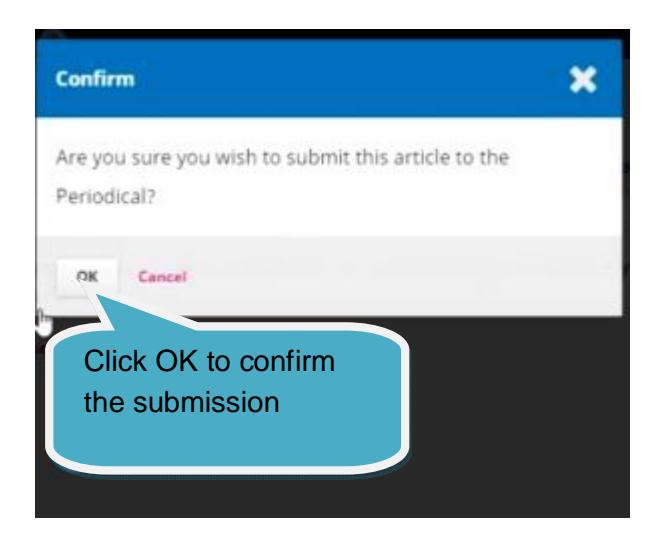

## **STEP 11** Submission is complete

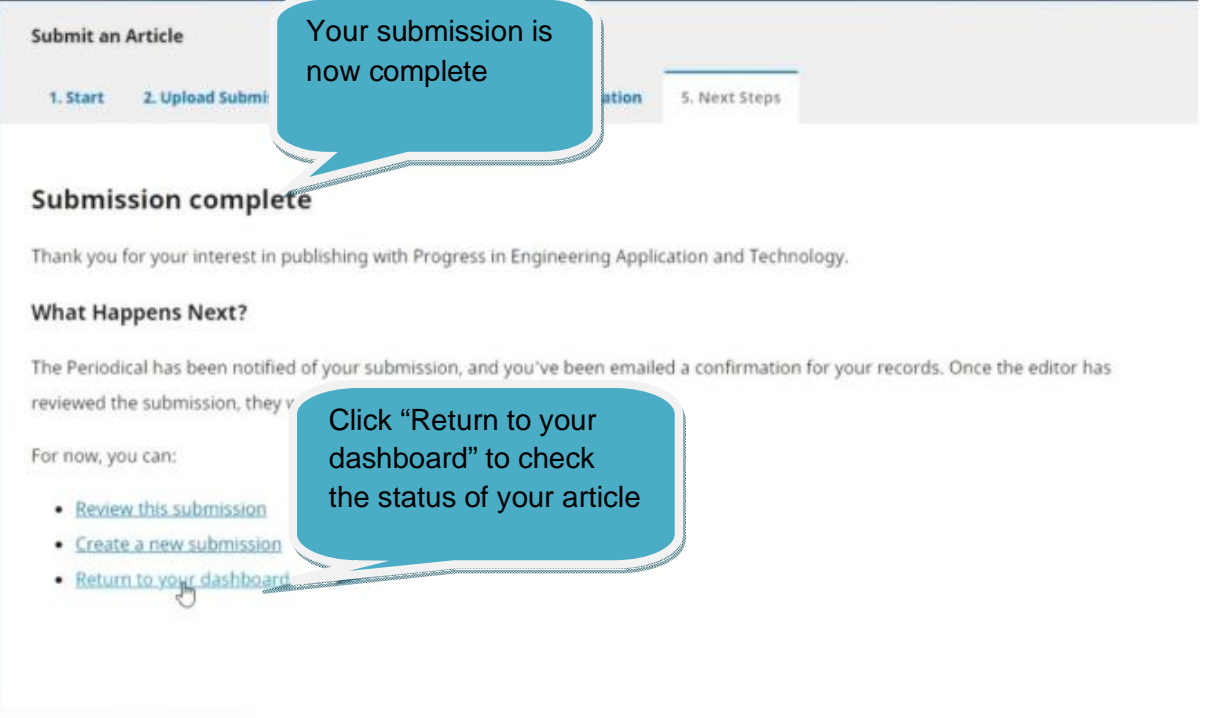

#### **PART 2: SUBMIT THE REVISED ARTICLE**

#### **STEP 1**

Check your e-mail for review decision from the RPMME Editorial Team:

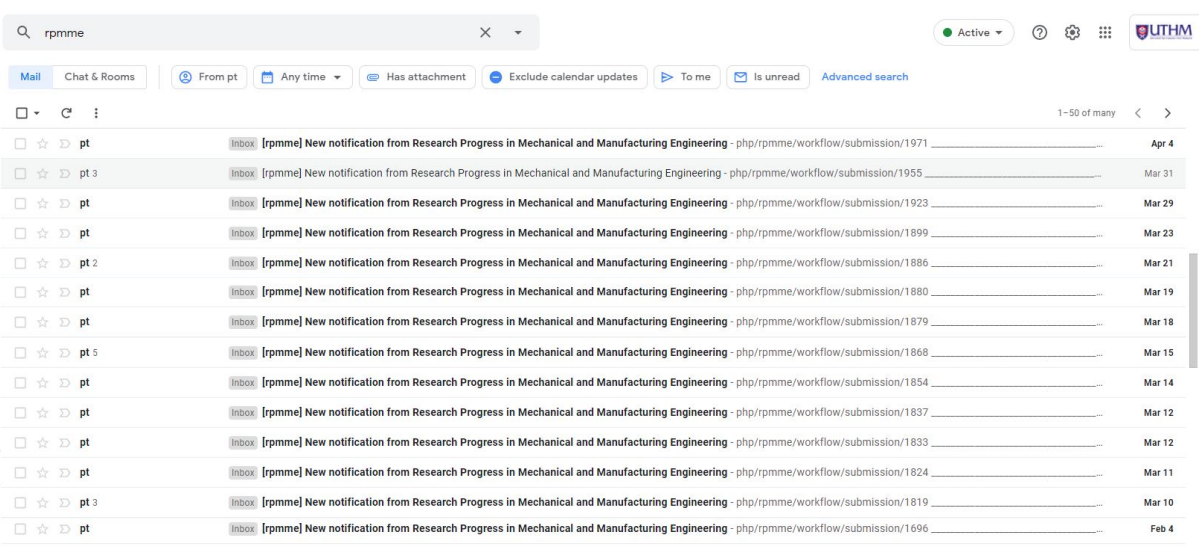

### **STEP 2** Review comments from the reviewer:

#### **Reviewer Comments**

#### For author and editor

The paper can be improved in the following aspect:

1) Abstract should be improved according to standard abstract structure of Problem -> Objective -> Method -> Result -> Key Finding

2) The introduction section can be compressed to make it more concise

3) In the methodology, only the specific equations used in calculations should be included

4) In results and discussion, a few figures were not referenced in the text. Please provide more information for figures 4 & 5.

5) The conclusion seem to be a little different than what was discussed in the findings. Please re-check

6) More references should be added, a minimum of 15 is required.

7) A few grammatical errors need to corrected.

Check if there is any additional file from your reviewer.

#### 3 Attachments

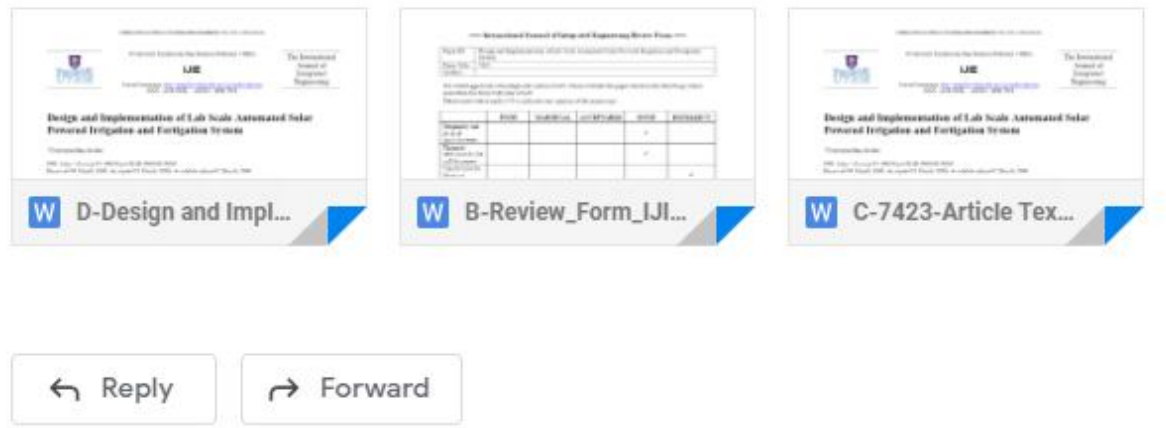

#### **STEP 4**

Make the appropriate corrections based on the reviewer suggestions.

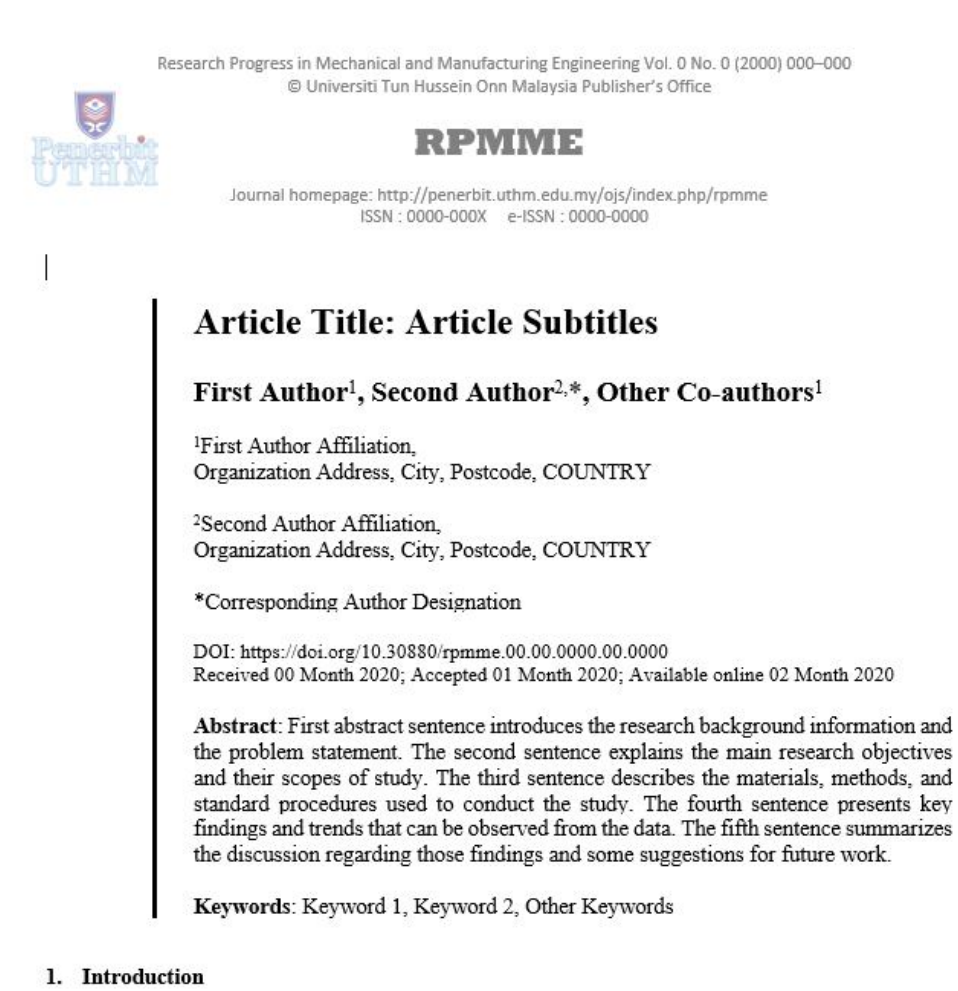

This document is a template for papers to be published in proceedings by Universiti Tun Hussein

When ready, open RPMME website in your browser and log in to your account https://publisher.uthm.edu.my/periodicals/index.php/rpmme.

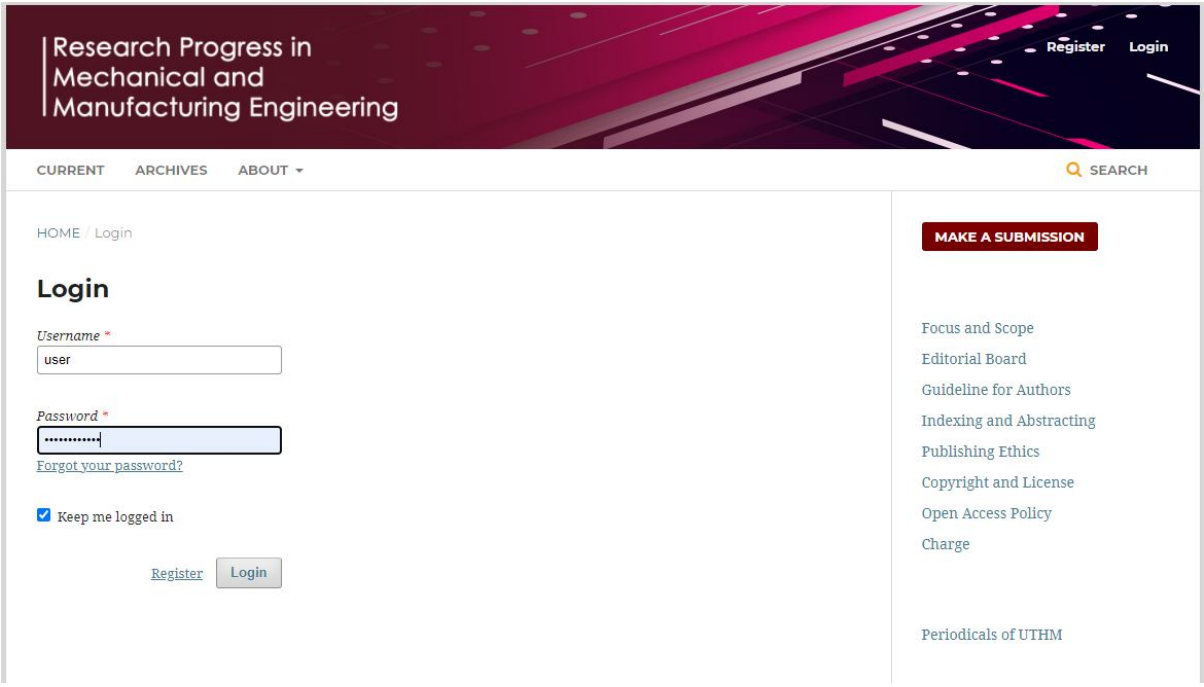

## **STEP 6**

Click the "Upload File" link to submit the revised article. Select "Article Text", upload the revised article, review the file's detail, and complete to confirm it.

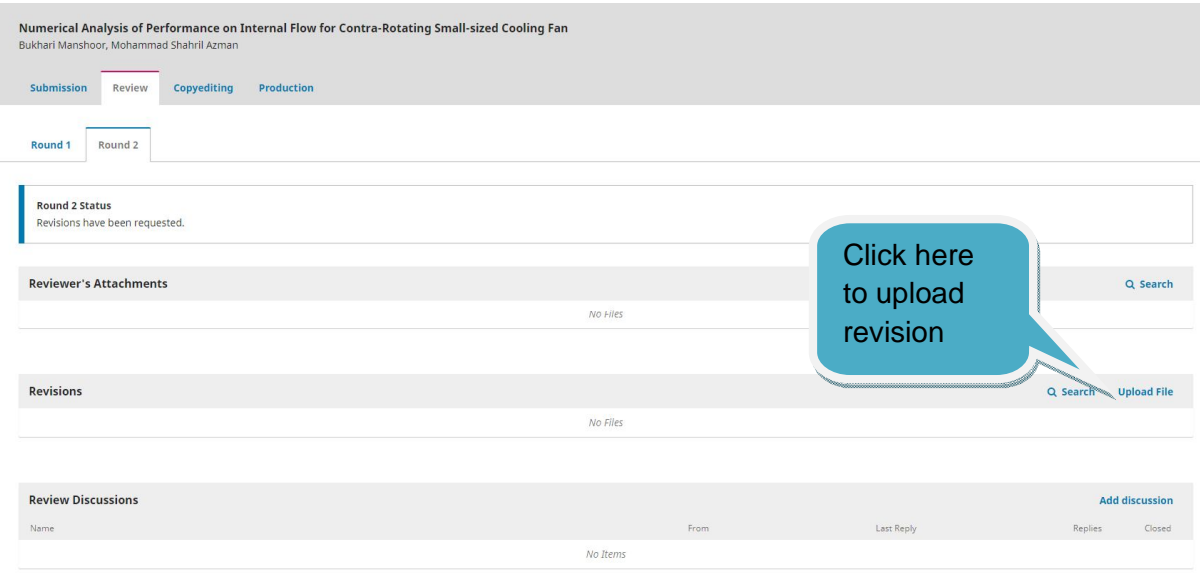

# **STEP 7**

Submission of the revised article is complete